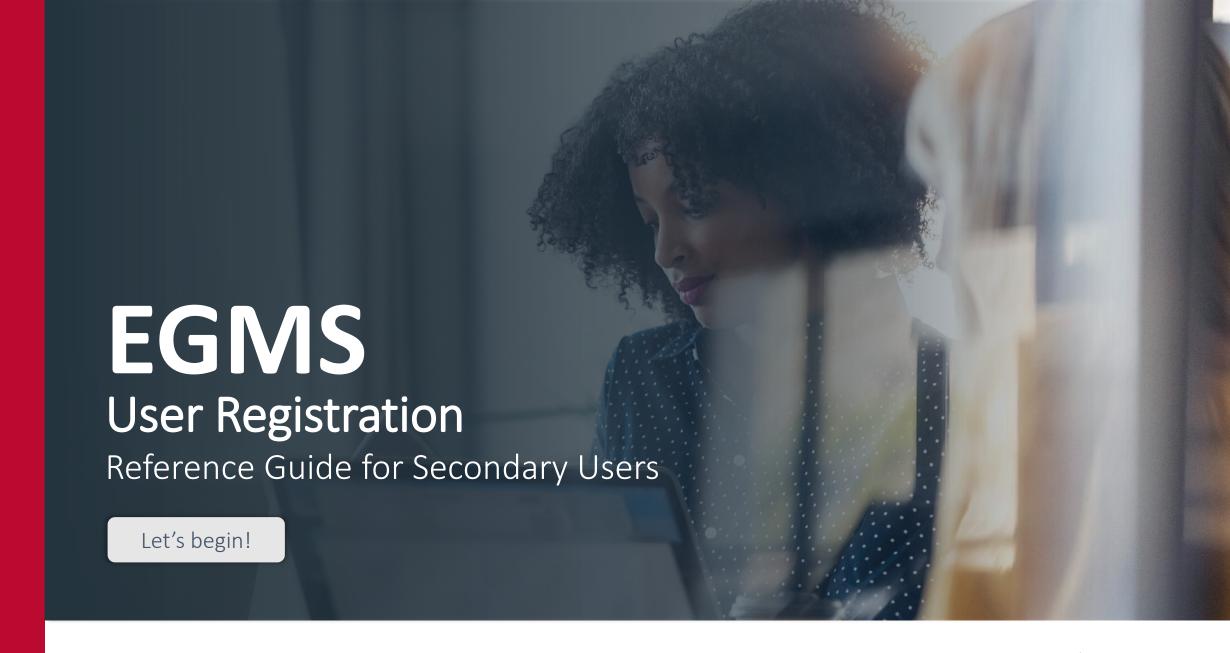

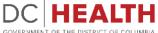

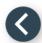

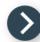

### Start the registration

- 1 Go to the <u>EGMS sign in page</u>.
- 2 Click on the **Register here** link.

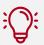

**TIP:** Click <u>EGMS sign in page</u> in step one to go to the page.

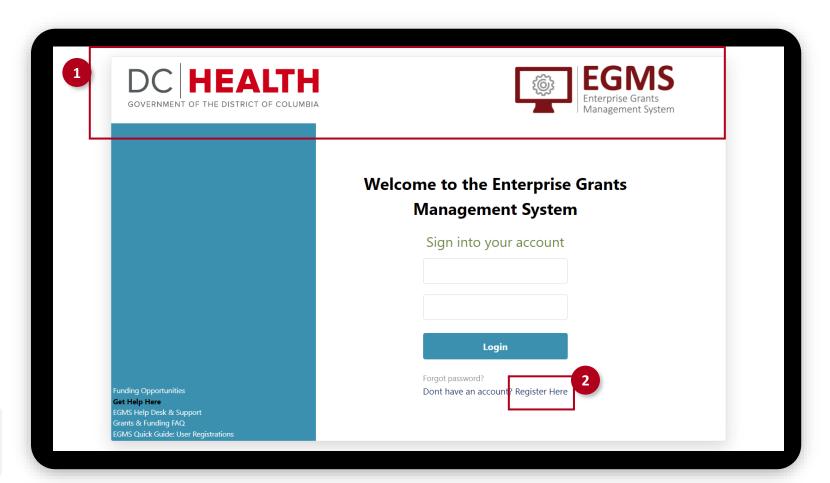

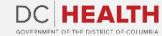

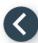

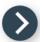

#### Read the Non-Disclosure Agreement

1 Read the Non-Disclosure Agreement.

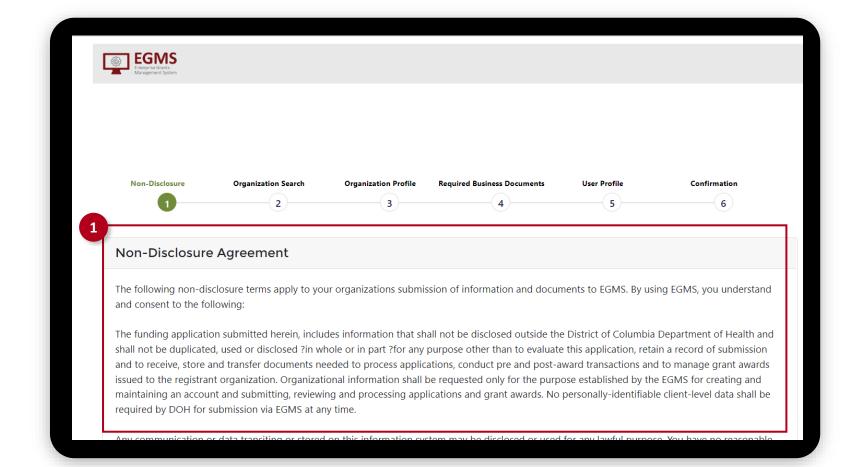

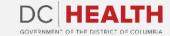

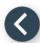

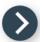

#### Agree to the terms

1 Click on the Agree button.

maintaining an account and submitting, reviewing and processing applications and grant awards. No personally-identifiable client-level data shall be required by DOH for submission via EGMS at any time. Any communication or data transiting or stored on this information system may be disclosed or used for any lawful purpose. You have no reasonable expectation of privacy regarding any communications or data transiting or stored on EGMS. At any time, any for any lawful purpose, the DOH may monitor, intercept, and search and seize any communication or data transiting or stored on this information system. Applications submitted via EGMS shall remain confidential until the time that grant terms are accepted by the applicant organization and a grant award is issued by DOH. At that time, the documents become public information and subject to review, audit and public disclosure. If a grant is awarded as a result of or in connection with the submission, the application and its contents shall be incorporated by reference into the grantees agreement and requirements, including pre-award conditions. The applicant agrees not to disclose any DOH notice of intent to fund until DOH issues an award or public notification of the award.? District of Columbia shall have the right to duplicate, use or disclose the data to the extent provided in the resulting grant. No confidential or proprietary data will be shared without an applicants permission and will be governed by terms negotiated in the final grant award agreement. This restriction does not limit the DOHs right to use information contained in this data if it is obtained from another source without restriction. The data subject to this restriction are contained in sheets and, mark each sheet of data it wished to restrict with the following legend: "Use or disclosure of data contained on this sheet is subject to the restriction on the title page of this application."

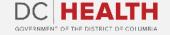

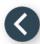

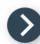

# **Organization search**

- 1 Enter the EIN number.
- 2 Enter the UEI number.
- 3 Click on the **Search** button.

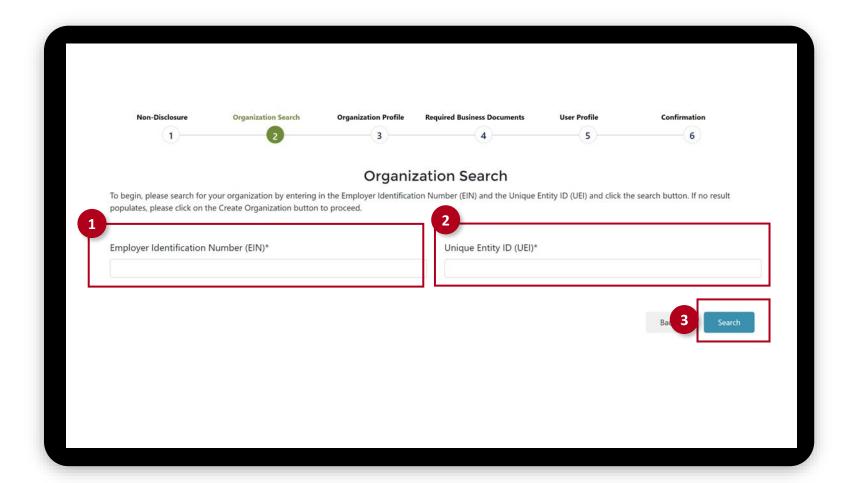

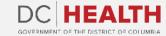

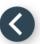

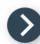

### Select your organization

The information for your organization will populate. Click on **Select**.

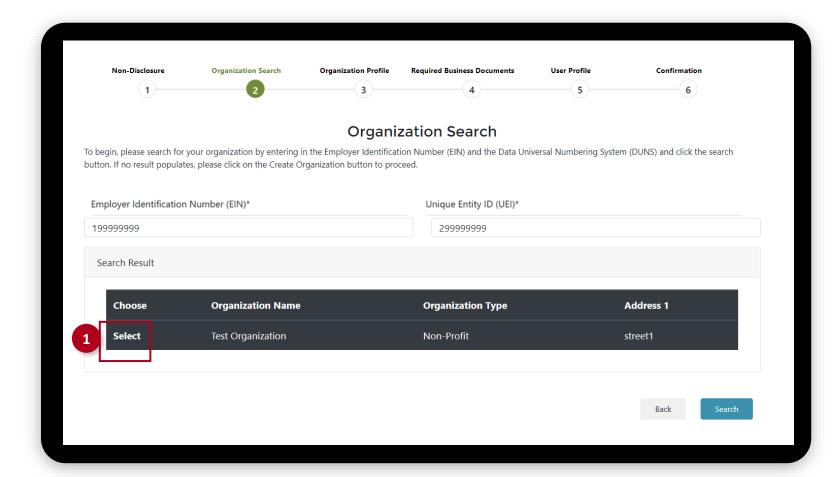

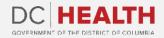

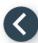

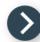

# User profile

Complete your **User Profile**. Then click on the **Continue** button.

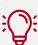

**TIP:** If your address is the same as the organization's, then click on the checkbox. The information will auto populate.

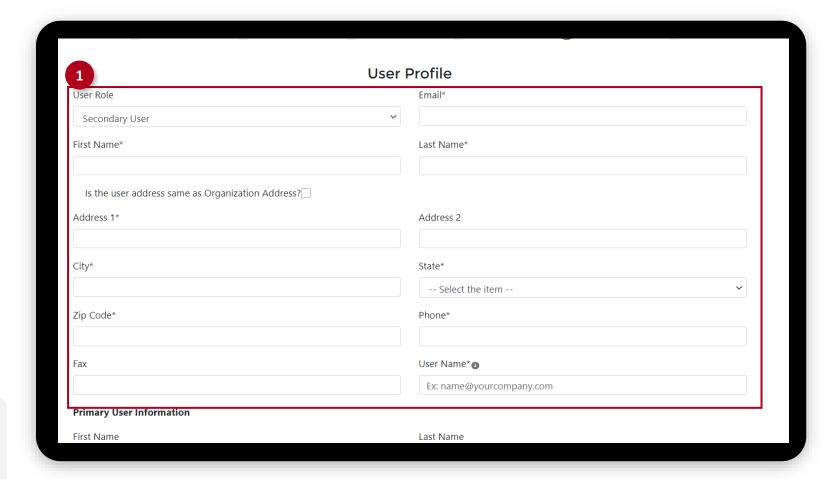

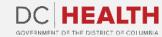

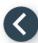

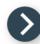

#### Confirmation

Your request has been submitted. You will receive an email with a link to create your credentials once your application has been approved.

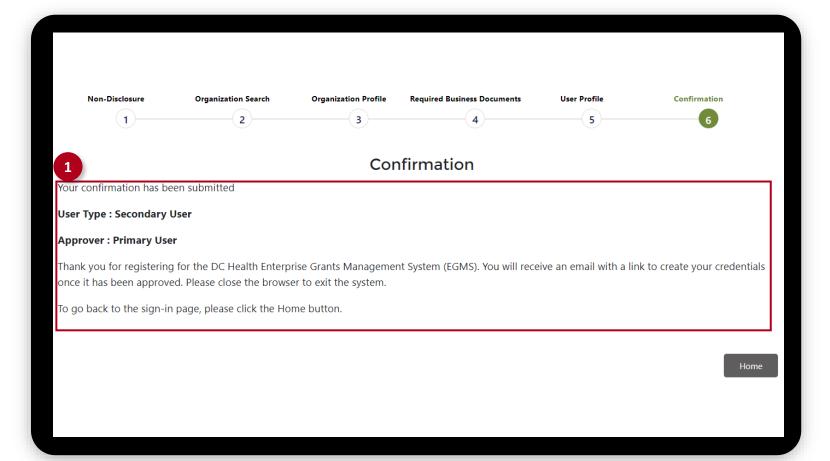

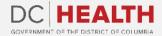

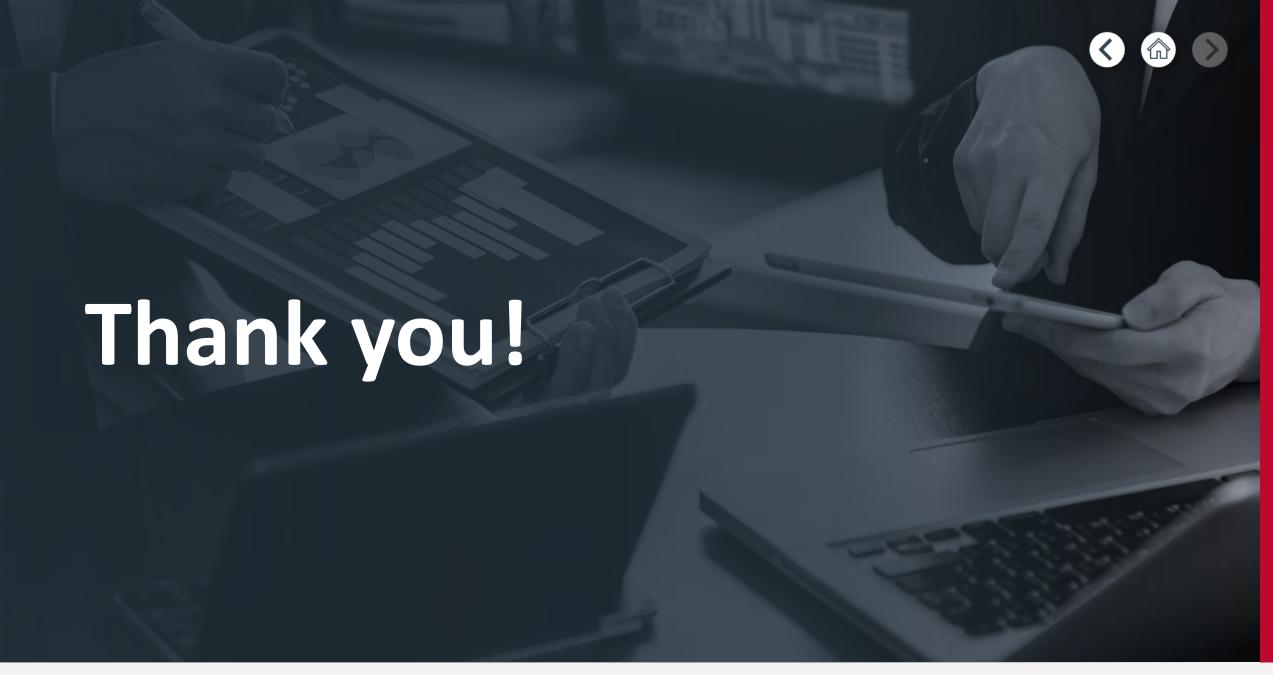

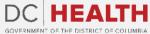